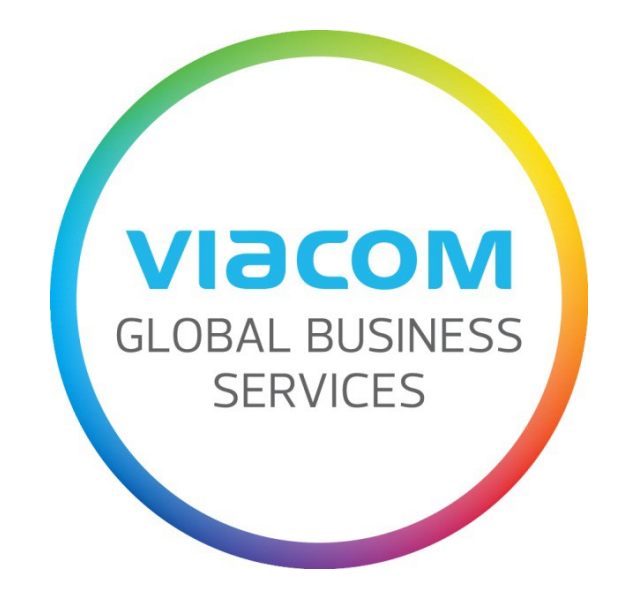

# **Supplier Invoice Submission Guide**

English

## **Table of Contents**

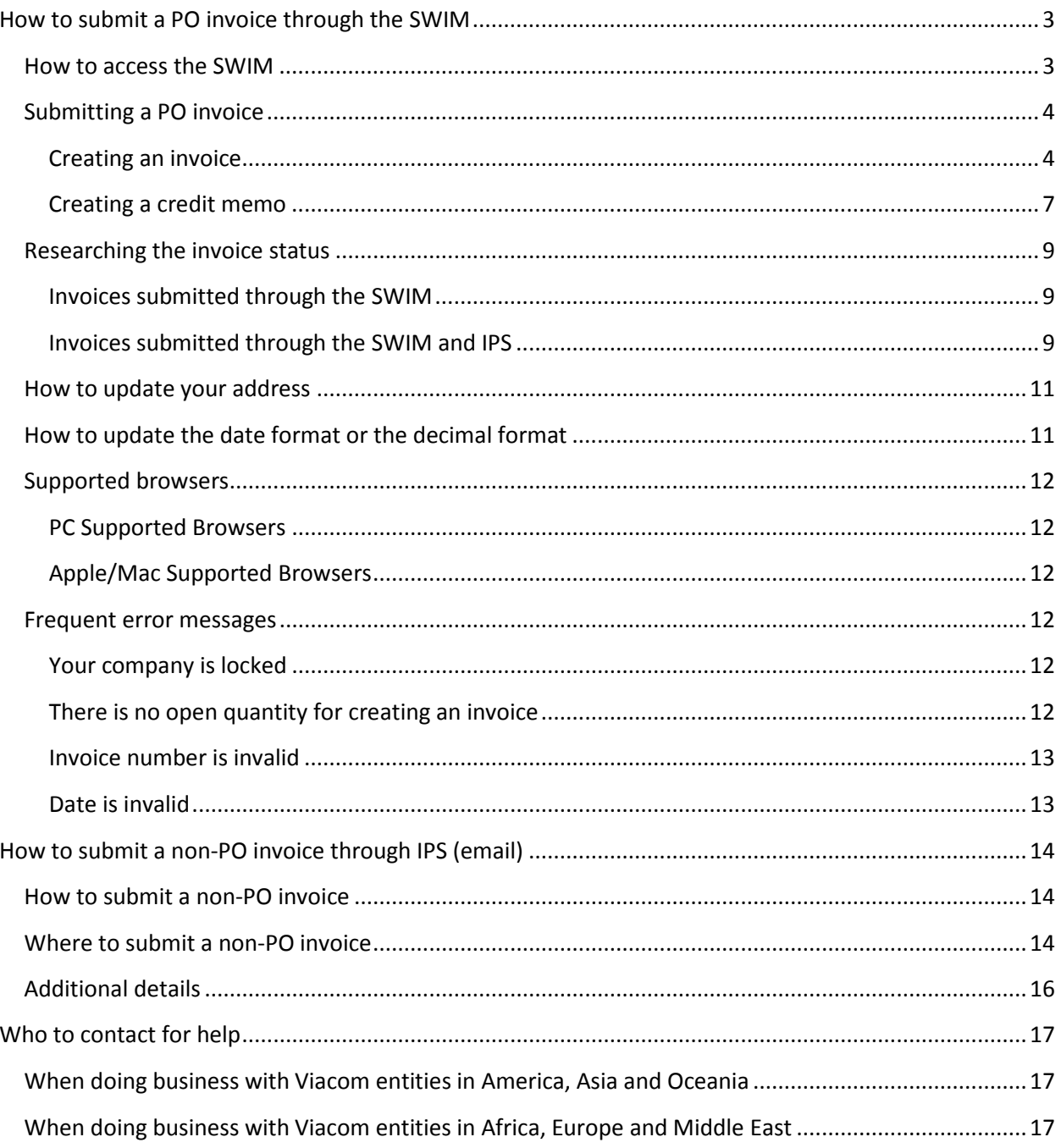

## <span id="page-2-0"></span>**How to submit a PO invoice through the SWIM**

## <span id="page-2-1"></span>**How to access the SWIM**

Go to [http://theswim.viacom.com](http://theswim.viacom.com/) and enter your credentials.

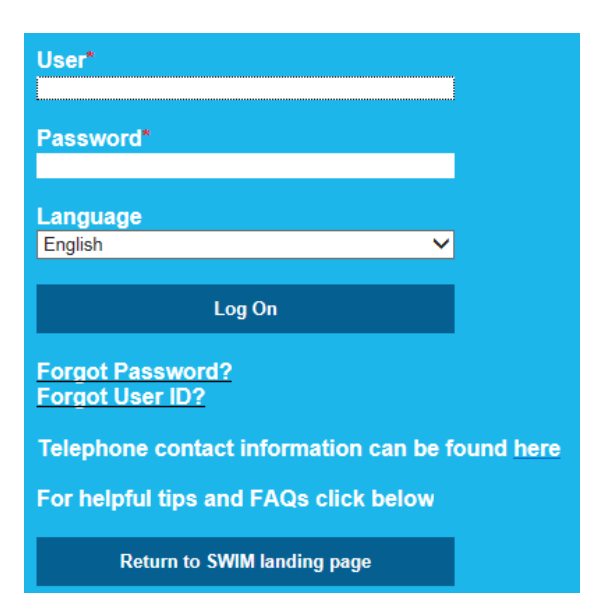

If you don't remember your **password**, click on the link *Forgot Password?*. Please note that a temporary password will be sent to the email address associated to your SWIM account.

If you don't remember your **User ID**, click on the link *Forgot User ID?*. You will have to enter the same email address that you associated to your SWIM account.

If the email address associated to your SWIM account needs to be updated, please contact Business Services, so they can reset the password for you. Once you log in you will be prompted to change your password to a permanent one which must be eight characters with one capital letter and one number. You will also need to go to the **Administration tab**, click on **My User Profile** and hit the **Process** button to update the user information (First Name, Last Name and email) to be able to reset the password if needed.

## $-<sub>Find</sub>$ Purchase Orders Invoices and Credit Memos  $\triangleright$  Messages Administration - Create Users - Find User - My User Profile - Company Data

## <span id="page-3-0"></span>**Submitting a PO invoice**

## <span id="page-3-1"></span>**Creating an invoice**

Go to the **Invoices and Credit Memos** tab and click on **Create Invoice**, **For a Purchase Order** link to view all the POs against which invoices can be created.

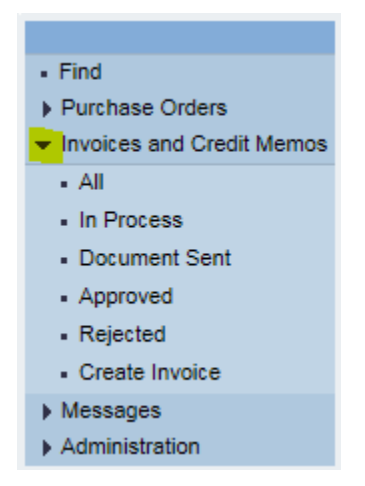

Click on the **PO number** and on the **Create Invoice** button.

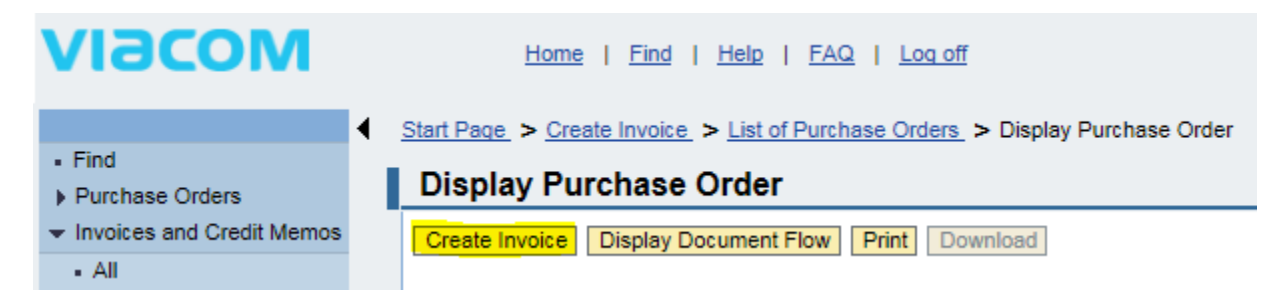

#### *Basic Data*

In the Basic Data section, you will enter the **Invoice Number** and **Invoice Date**.

If you are doing business with a Viacom entity based in Argentina, your invoice number needs to have the following format: 0001A00001234. For example, if your invoice number is 1234567, please enter 0001A01234567.

The field *Unplanned Delivery Costs* must remain empty. If you need to add unplanned costs, please contact the person who raised the PO for you in the local office. He will add this information directly on the PO as this field must remain empty.

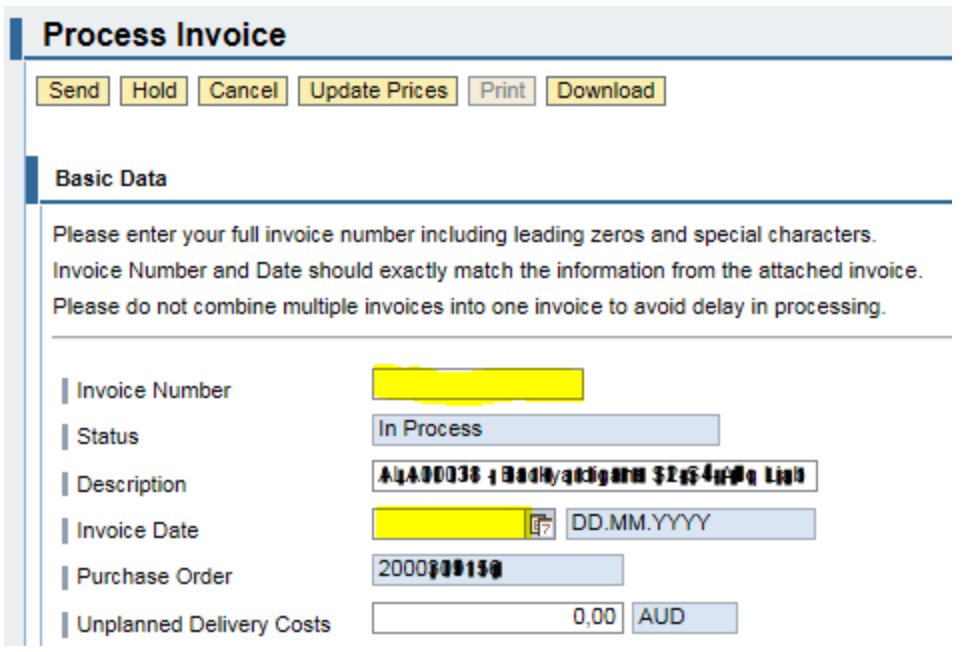

**VAT/GST Number** is required for users in Europe. Please enter the VAT number of your company.

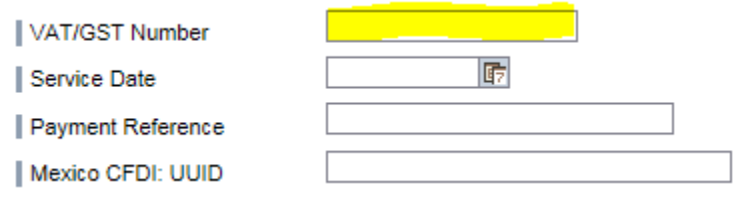

### *Products and Services*

In the Products and Services section, the system shows all the line items of the purchase order for which invoices can be created. No items are selected at first. Check the box for all the line items you would like to invoice this time.

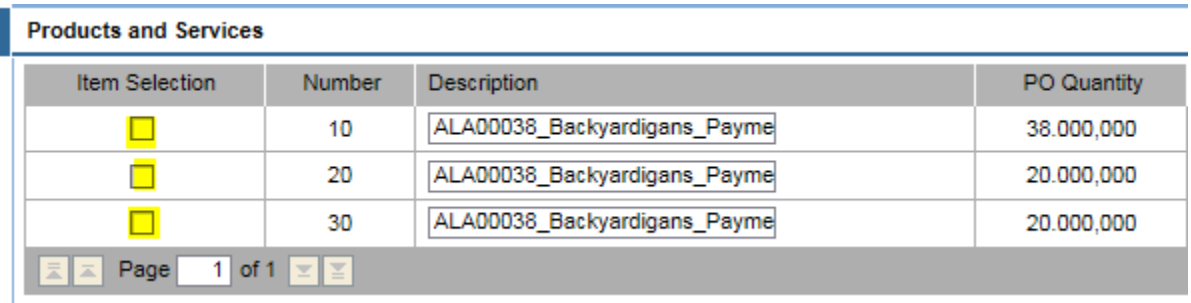

Click the **Update Prices** button at the top of the screen and it should show the updated **Net Value** in the Price Information section at the bottom of the screen.

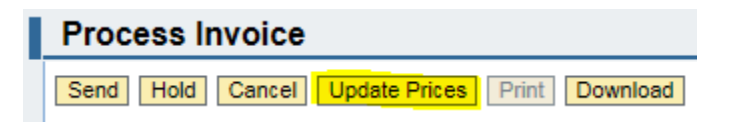

Any line items you do not check and do not invoice at this time will show up again when creating an additional invoice from this purchase order.

For a line item that has a quantity superior to one, you do not have to invoice all of them at the same time. Enter the quantity to be invoiced in the **Billed Quantity** and click on **Update Prices** button.

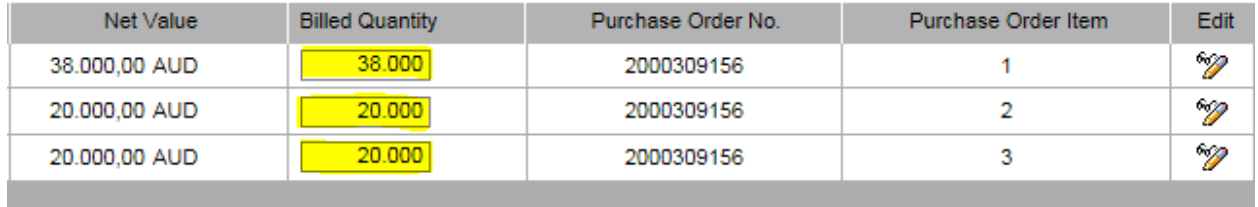

You may also need to enter partial quantities. For example, for an item of quantity 1 for 600.00 EUR, you can modify the quantity to 0.50. Hit **Update Prices** button. The Net Value will automatically be changed to 300.00 EUR, and the remaining 50% will be available for a future invoice.

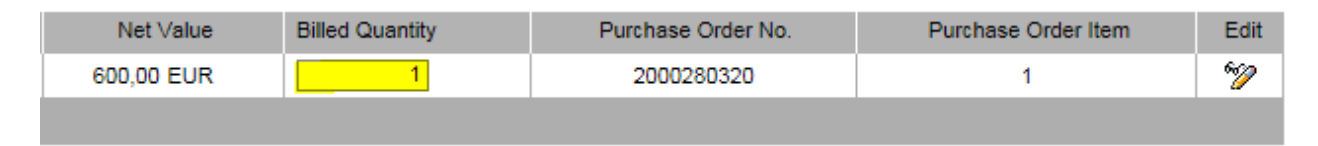

Do not click on the **Edit** icon. If the PO doesn't match your invoice, please contact the person who raised the PO for you in the local office so he can edit it accordingly.

**NOTE**: Viacom can only pay entire invoices. If you incorrectly submit an invoice for all the line items, or for 100% when only 50% payment is due up front, your entire invoice will be held.

#### *Price Information*

Verify that the **Net Value** matches with your invoice and add the **Tax Amount** if applicable. Click on the **Update Prices** button to update the **Gross Price**.

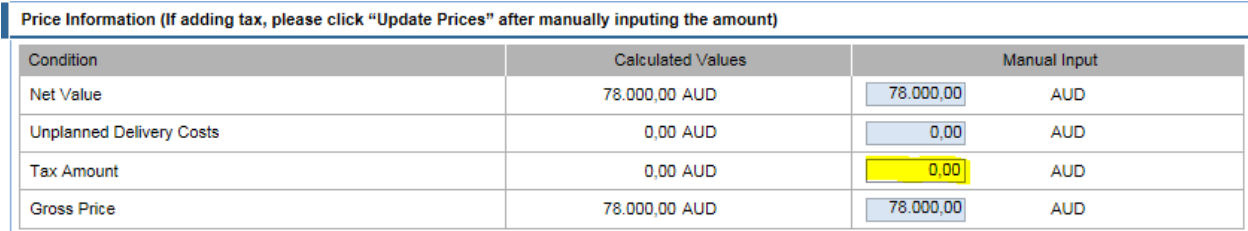

#### *Attachments*

Do not forget to add your invoice (PDF file is the best option). Attachments (original invoice<sup>[1](#page-5-0)</sup>, contract, etc.) can be added using the option shown below.

<span id="page-5-0"></span> $1$  Original invoices are required for users in Africa, Australia, Europe, Latin America and Middle East. Original invoices are not required for users in the USA, but highly recommended in order to avoid payment delays.

Click the **Add Attachment** and **Browse…** buttons to find the attachment on your computer, select it and click on the **Open** button. Finally, click on the **Upload** button.

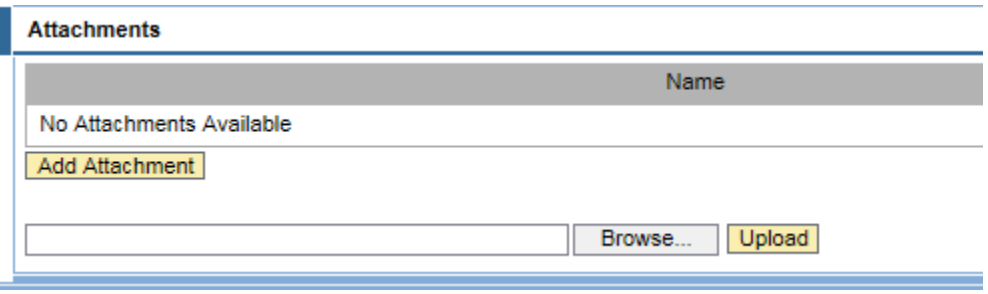

**NOTE:** An attachment can be viewed for reference and may be required or requested by the project but it will not affect the amount or date of the invoice that you are creating.

To submit your invoice, just click on the **Send** button. Please note that once you've sent your invoice you cannot edit it.

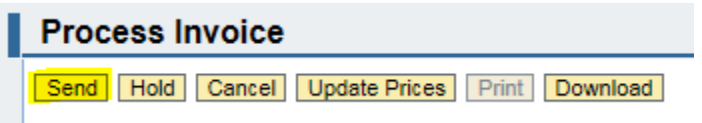

#### <span id="page-6-0"></span>**Creating a credit memo**

To be able to create a credit memo through the SWIM, you must have created the corresponding invoice through the SWIM previously. If the invoice was processed through IPS, the credit memo needs to be sent to IPS.

To create a credit memo against an invoice, you need to open the invoice itself under the **Invoices and Credit Memos** tab, **All**.

 $-<sub>Find</sub>$ Purchase Orders Invoices and Credit Memos  $-$  All - In Process - Document Sent - Approved - Rejected - Create Invoice Messages Administration

Select your invoice by clicking on the invoice number and click on the **Create Credit Memo** button.

**Display Invoice** 

Create Credit Memo | Display Document Flow | Print | Download | Copy

The process is otherwise similar to invoice creation.

#### *Basic Data*

Please enter the **Credit Memo** number. **VAT/GST Number** is required for users in Europe. Please enter the VAT number of your company.

### *Price Information*

If you manually added the **Tax Amount** to your invoice, you will have to manually add it to your credit memo. Click on the **Update Prices** button to update the **Gross Price**.

#### *Attachments*

Click the **Add Attachment** and **Browse…** buttons to find the attachment on your computer, select it and click on the **Open** button. Finally, click on the **Upload** button.

To submit your invoice, just click on the **Send** button. Please note that once you've sent your credit memo you cannot edit it.

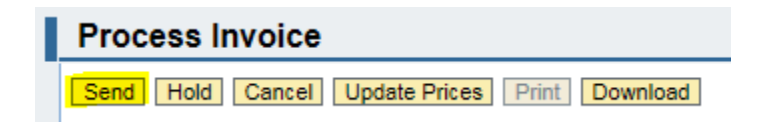

## <span id="page-8-0"></span>**Researching the invoice status**

### <span id="page-8-1"></span>**Invoices submitted through the SWIM**

Click on **All** under the **Invoices and Credit Memos** tab. You will see the list of all the PO invoices and credit memos created through the SWIM.

*Document Sent* is the final status. If an invoice is *In Process*, Viacom has not received it. Open the invoice and click on the **Process** button to continue working on it. Examine all relevant fields and hit the **Send** button to submit your invoice.

When reviewing a specific purchase order, go to **Purchase Orders** / **All** and click on the **PO number**. You can click the **Display Document Flow** button to see all the invoices associated to this PO.

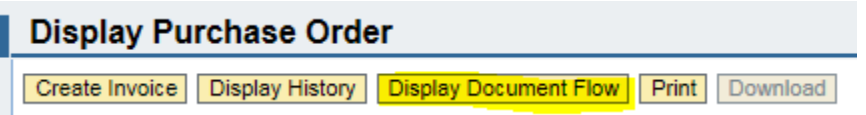

Click on the **Invoice** link to open it and on the **Process** button to continue working on it. Examine all relevant fields and hit the **Send** button to submit your invoice.

### <span id="page-8-2"></span>**Invoices submitted through the SWIM and IPS**

To run an invoice status report, please click on the link **Invoice Status Report** from the home page.

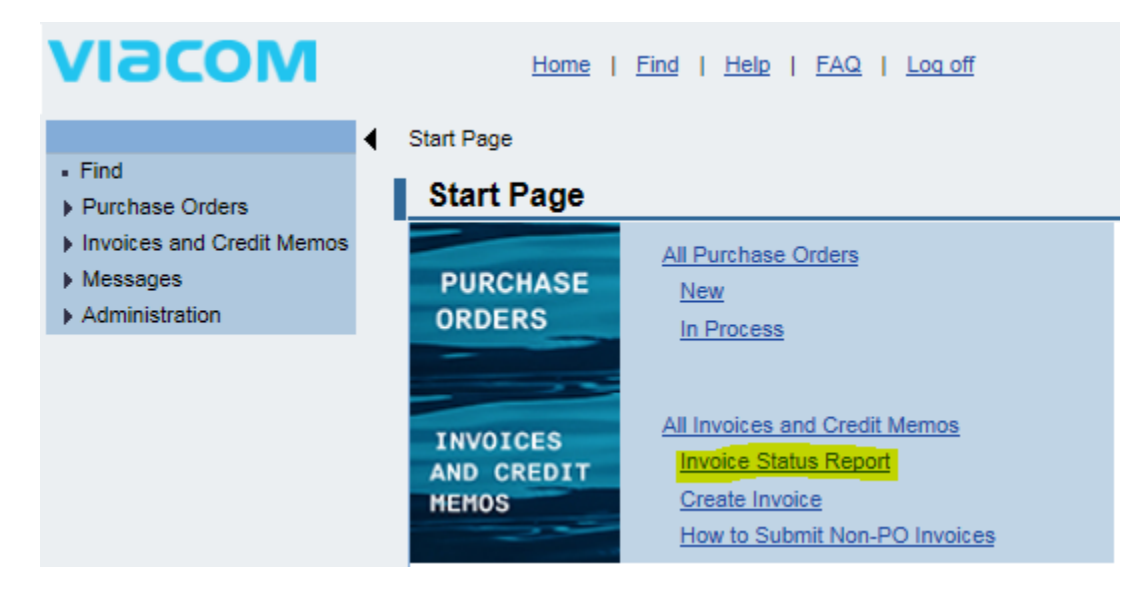

You can display all the invoices Viacom ever received or apply some filters (invoice number, date range, invoice status, PO number, PO invoices and non-PO invoices) and click on the **Execute** button.

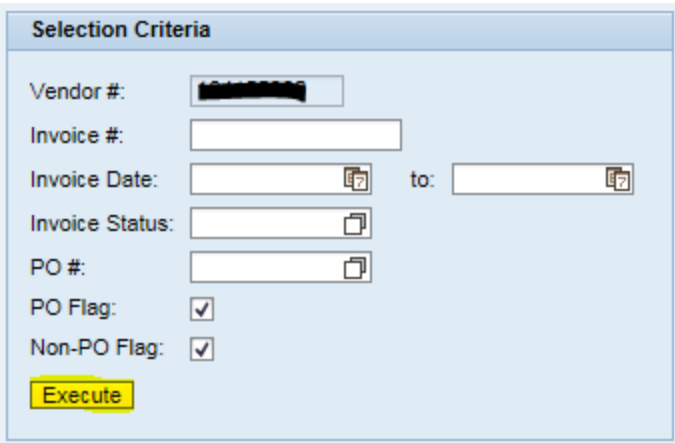

If you have more than 10 invoices, there is a scroll bar on the far right to scroll down.

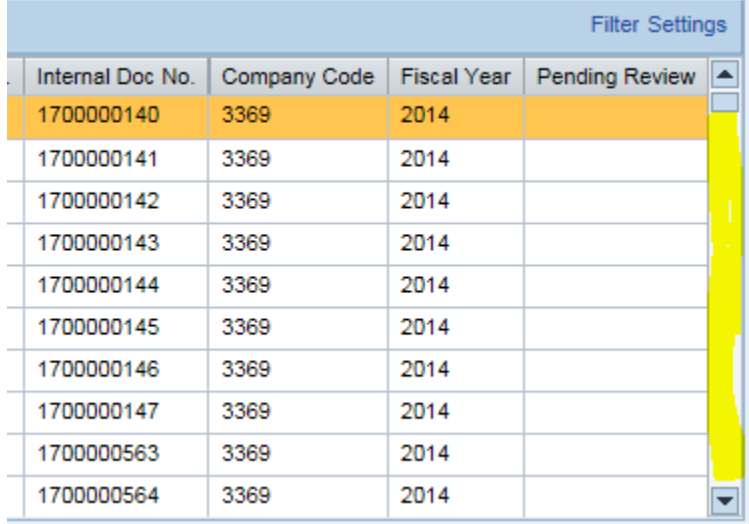

You can export the result to Excel by clicking on the **Export** button.

View: [Standard View] ▼ | Print Version | Export 4

You can check the invoice status on this report on 5<sup>th</sup> column from the left:

- **SUBMITTED** means that the invoice has been received but still needs to get reviewed and approved.
- **APPROVED** means the invoice has been approved and will be paid based on your net terms.
- **PAID** means that the payment has been processed based on your payment method.

## <span id="page-10-0"></span>**How to update your address**

Go to the **Administration** tab and click on **Company Data** and on the **Change** button. You should be able to edit the information. Click on the **Save** button at the top of the screen.

Please don't edit the Bank Data through the SWIM as some required fields are missing. You will need to contact [vendors@viacom.com.](mailto:vendors@viacom.com)

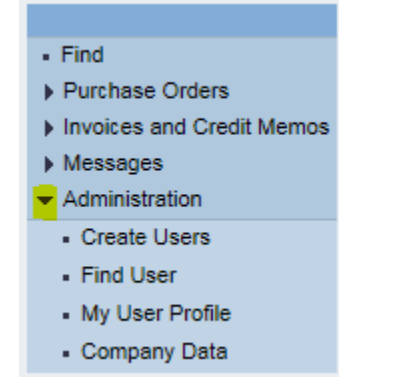

## <span id="page-10-1"></span>**How to update the date format or the decimal format**

Go to the **Administration** tab and click on **My User Profile** and on the **Process** button.

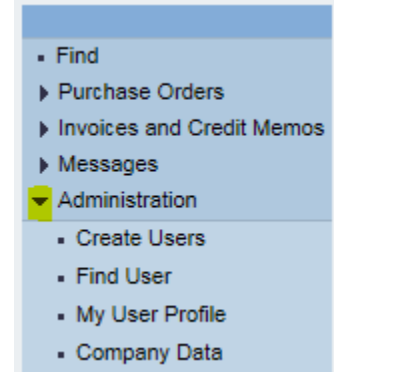

Go to the Settings section and select the **Date Format** and **Decimal Format** you would like to use. Check the **Save UI Settings** box and click on the **Save** button at the top of the screen.

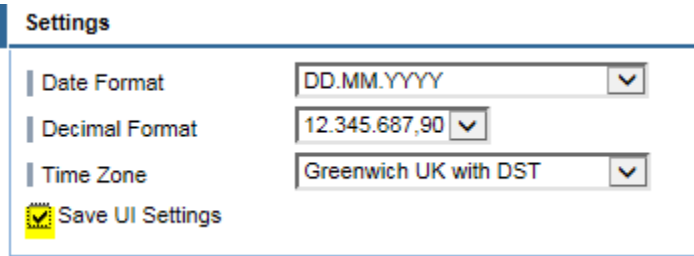

## <span id="page-11-0"></span>**Supported browsers**

#### <span id="page-11-1"></span>**PC Supported Browsers**

Internet Explorer 11, Mozilla Firefox 36, Google Chrome 11 Java 1.7.0\_45

<span id="page-11-2"></span>**Apple/Mac Supported Browsers**

Firefox 36, Safari 8 Java 1.7.0\_45

For additional information, go to<http://viasignup.viacom.com/theswim/Pages/SupplierHelp.aspx>

## <span id="page-11-3"></span>**Frequent error messages**

### <span id="page-11-4"></span>**Your company is locked**

Please make sure that you are entering your permanent username and password and not the temporary credentials that you received by email when we setup your account.

To create your permanent username, please go to http://swimsignup.viacom.com/ This page currently doesn't support the last versions of Chrome and Firefox.

If the issue persists, please contact Business Services, we might need to reactivate your account.

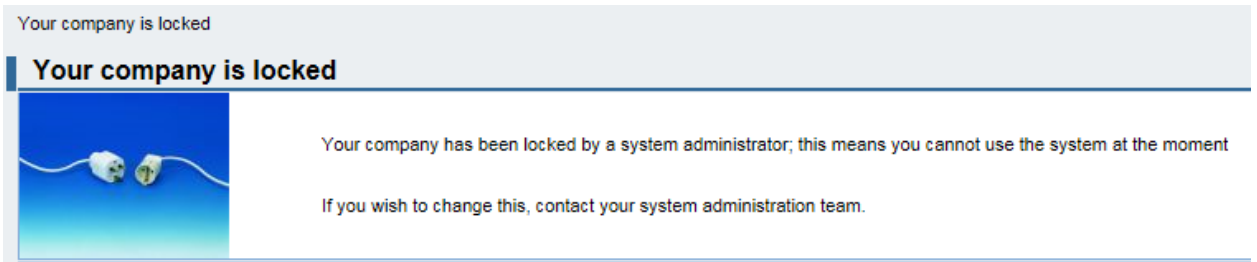

### <span id="page-11-5"></span>**There is no open quantity for creating an invoice**

This error message means that the PO has already been invoiced. Please check the invoice status report. If the invoice has been removed from the system, you will need to submit it through IPS.

**Messages** Info: There is no open item for creating the invoice

### <span id="page-12-0"></span>**Invoice number is invalid**

This error message means that you need to enter the invoice number as following: 0001A00001234. For example, if your invoice number is 1234567, please enter 0001A01234567.

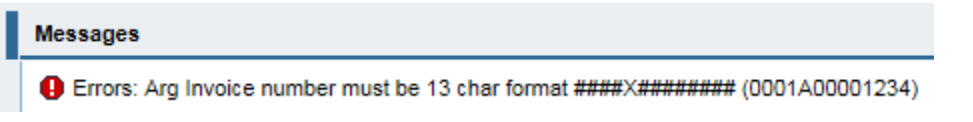

## <span id="page-12-1"></span>**Date is invalid**

This error message means that the format date you entered is incorrect (MM**/**DD**/**YYYY).

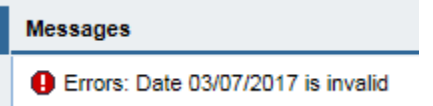

Please make sure to enter it following the format you selected when creating your account. In this case, it would be 07.03**.**2017 (March 7 separated by dots).

Invoice Date

**GE DD.MM.YYYY** 03/07/2017

## <span id="page-13-0"></span>**How to submit a non-PO invoice through IPS (email)**

## <span id="page-13-1"></span>**How to submit a non-PO invoice**

A non-PO invoice MUST include all of the following information on the face of the invoice:

- Viacom **Company Code[2](#page-13-3)**
- A valid **bill to name**, **address[3](#page-13-4)** and **VAT number[4](#page-13-5)**
- The **Viacom Identification Number (VIN[\)5](#page-13-6)**
- Your **supplier number** (if known)
- **Your VAT number[6](#page-13-7)**
- Include **currency**

Additional information may be required based on the statutory requirements in your country. Please make sure that your invoice includes all of the information required to meet the definition of an invoice. Please note that Viacom only accept original invoices or duplicates (not copies).

## <span id="page-13-2"></span>**Where to submit a non-PO invoice**

Please submit your invoice **based on the location of the Viacom entity for which you are doing business**.

### *For Viacom entities in Canada and the USA*

You can send your invoice to **[vmninvoices@ipsservices.com](mailto:vmninvoices@ipsservices.com)**

You can send your invoice by mail to: Viacom

PO Box 2232 Secaucus, NJ 07096-2232 USA

<span id="page-13-3"></span> <sup>2</sup> **Company Code** is required to ensure the invoice is processed. If you don't have this information, please contact the Viacom employee ordering the goods and/or services.

<span id="page-13-4"></span><sup>3</sup> **Bill to name and address** are required to ensure the invoice is processed. If you have the corresponding company code, please contact Business Services to get the correct bill to name and address.<br><sup>4</sup> Viacom **VAT number** is mandatory if it's a cross-border invoice between two European Union members. If you

<span id="page-13-5"></span>have the corresponding company code, please contact Business Services to get the VAT number of the Viacom entity you are invoicing.

<span id="page-13-6"></span><sup>5</sup> **VIN number** is required to ensure the invoice is processed. If you don't have this information, please contact the Viacom employee ordering the goods and/or services.

<span id="page-13-7"></span><sup>6</sup> **Your VAT number** needs to be on your invoice if your company is based in one of the following countries: Australia, Belgium, Czech Republic, France, Germany, Hungary, Italy, New Zealand, Nigeria, Poland, Portugal, South Africa, Spain, Switzerland, The Netherlands and The UK.

#### *For Viacom entities in Argentina, Brazil, Colombia and Mexico*

You can send your invoice to **AmericasSWIM@ipsservices.com**

*For Viacom entities in Australia and New Zealand* You can send your invoice to **[AUSinvoices@ipsservices.com](mailto:AUSinvoices@ipsservices.com)**

*For Viacom entities in Africa, Europe (except Austria, Germany and Switzerland), Middle East* You can send your invoice to **EmeaSWIM@ipsservices.com**

*For Viacom entities in Austria, Germany and Switzerland* You can send your invoice to **invoice.gsa@vimn.com**

#### *For Viacom entities in Japan*

You can send your invoice to **[japaninvoices@ipsservices.com](mailto:japaninvoices@ipsservices.com)**

#### *For Viacom entities in China*

You can send your invoice to **[ChinaPoint@viacom.com](mailto:ChinaPoint@viacom.com)**

## <span id="page-15-0"></span>**Additional details**

Please be aware of the following guidelines and helpful hints from IPS, our Imaging partner, when sending an invoice to the email address above:

- For faster processing, please attach documents to a blank email message, i.e. don't include "signatures" or any logos, graphics or links in the message body. These are Ok, but will slow down processing a bit. PDF format is the most efficient for processing.
- You are sending to a mailbox that is not monitored by a person, so emails are not read and "read receipt" and recall requests are not processed. Do not include any instructions in the email message body as by default, message body text is ignored.
- The primary page(s) should be first in the document to be processed and any backup/supporting pages should follow, all within the same document, e.g. PDF.
- There is a 10MB limit (per email message) for attachments, so if there are large attachments, they should be broken up and sent over multiple email messages. Do not split work items as they will not be combined back.
- Filenames may not be longer than 100 characters. Files with longer names will not be processed. Do not use any symbol characters except space, dash/hyphen and underscore.
- Sensitive/confidential documents (e.g. Social Security Numbers) should not be sent via email, as it is not a secure transport.
- Multiple documents may be attached to a single email message. For efficiency, each document should be a separate invoice or work item. However, we can accept a document that contains multiple invoices (work items).
- If you will be scanning your own documents, e.g. with a Multifunctional Device (MFD, MFP, etc.), scan at 200 or 300 dpi resolution and save as a black & white PDF document.
- Emails will be processed within 48 hours business days<sup>[7](#page-15-1)</sup> up to the cut-off time, which is usually 3PM Eastern Time (US). Emails received after that time will be processed with the next day's work.

<span id="page-15-1"></span><sup>&</sup>lt;sup>7</sup> 96 hours business days for Austria, Germany and Switzerland.

## <span id="page-16-0"></span>**Who to contact for help**

## <span id="page-16-1"></span>**When doing business with Viacom entities in America, Asia and Oceania**

Please reach out to the Business Services team at **[BusinessServices@viacom.com.](mailto:BusinessServices@viacom.com)**

## <span id="page-16-2"></span>**When doing business with Viacom entities in Africa, Europe and Middle East**

Please reach out to Business Services team at **GBSBudapest@viacom.com**.